# **羅東高中 eduroam 連線教學**

**一、Windows系統 eduroam連線設定教學**

**● 確認作業系統版本及** 

**位元數**

1.控制台→系統及安全

性→系統

2.查看 Windows 版本以及系統類型為 32 位元作業系統或 64 位元作業系統

## **EAP-GTC 安裝檔(點選連結下載)**

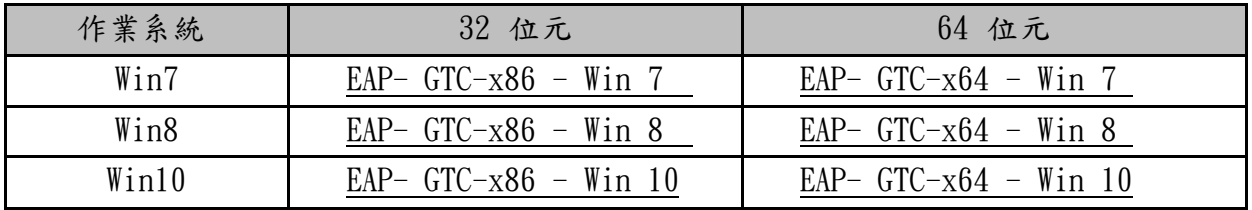

#### **以 Win10、64 位元作業系統環境為例。**

**一、下載並安裝「EAP-GTC-x64-Win10」**

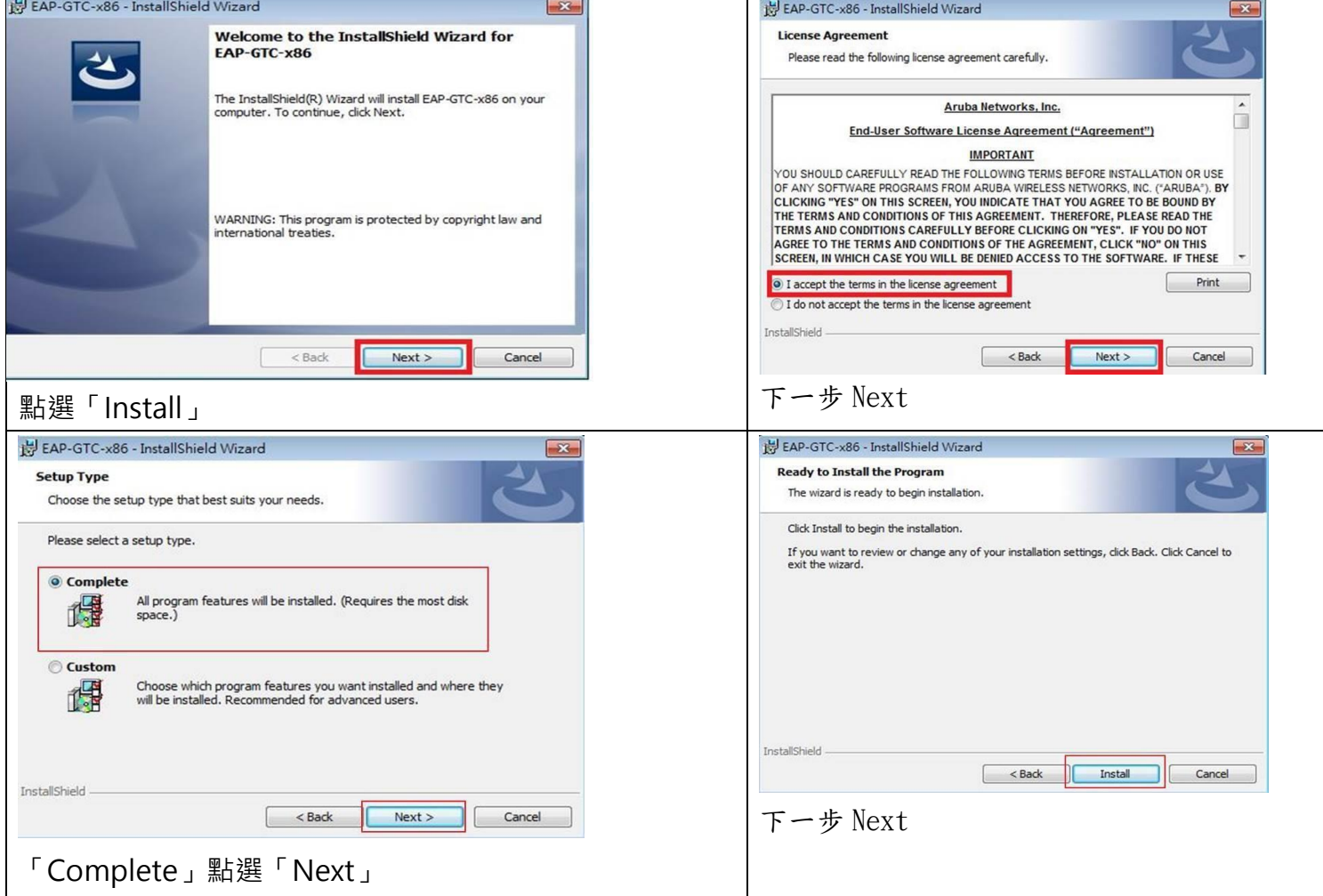

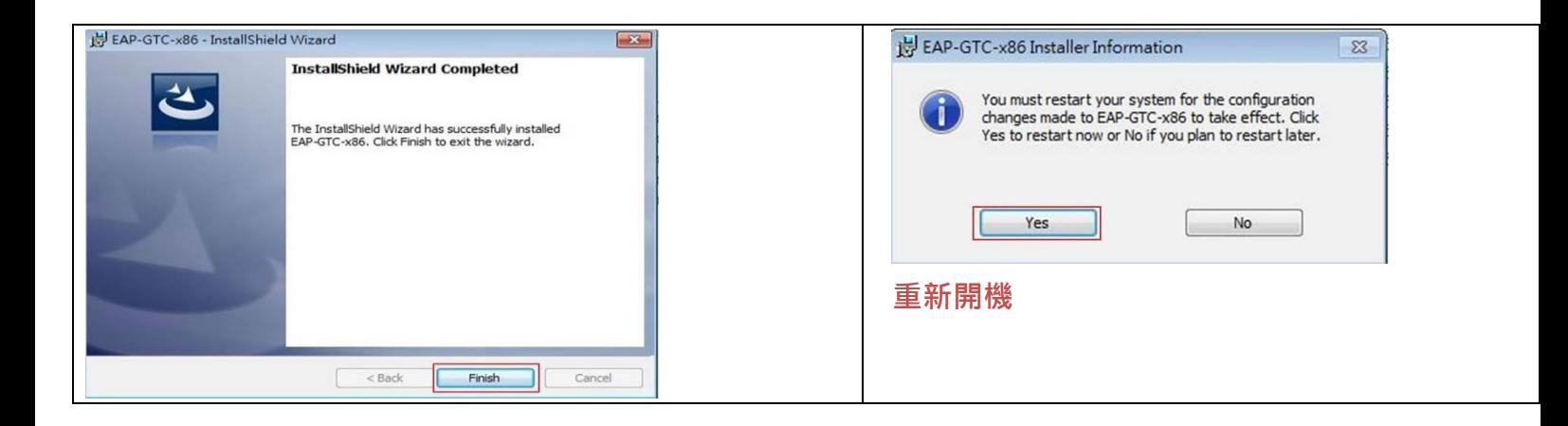

# **二、設定無線基地台**

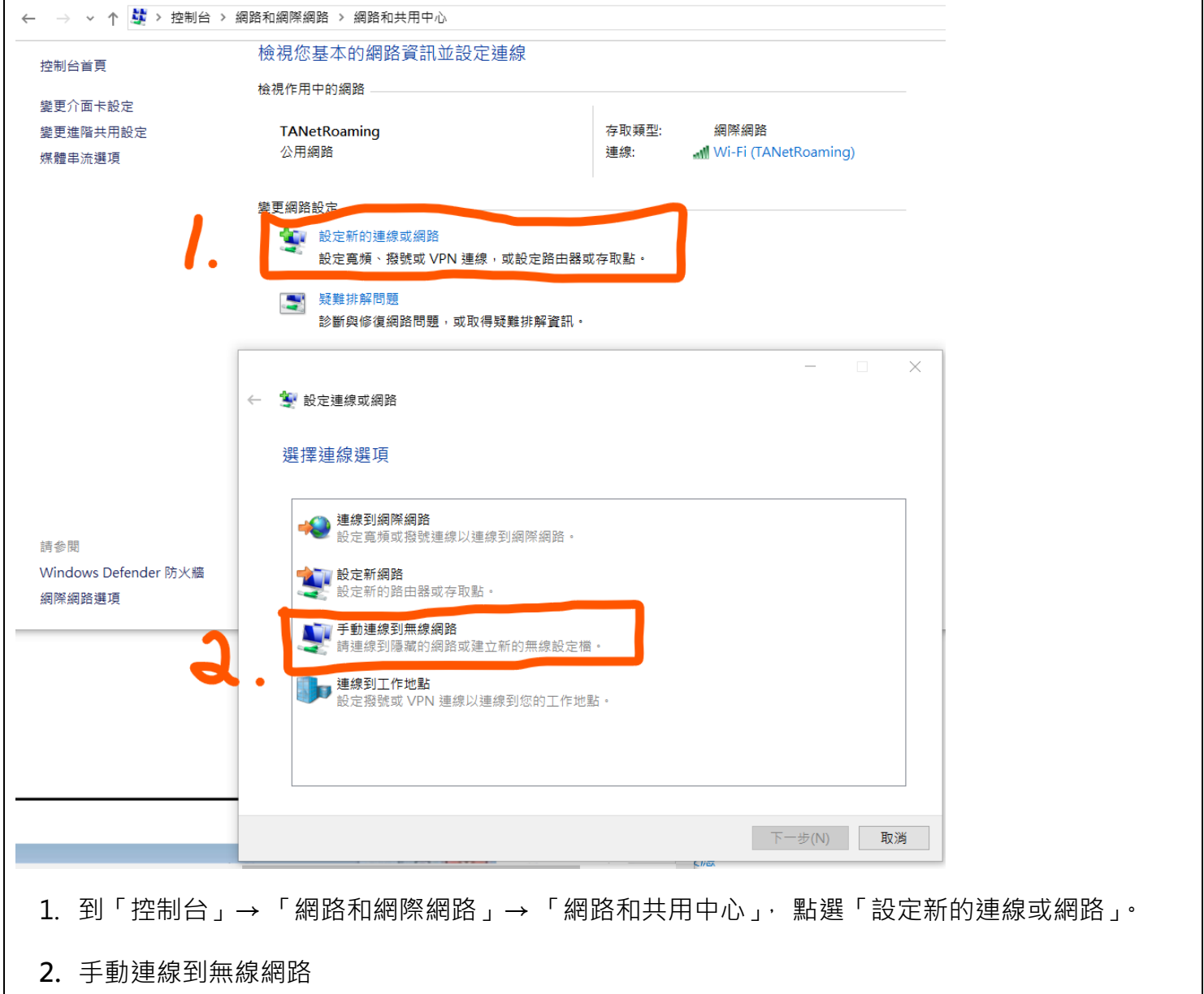

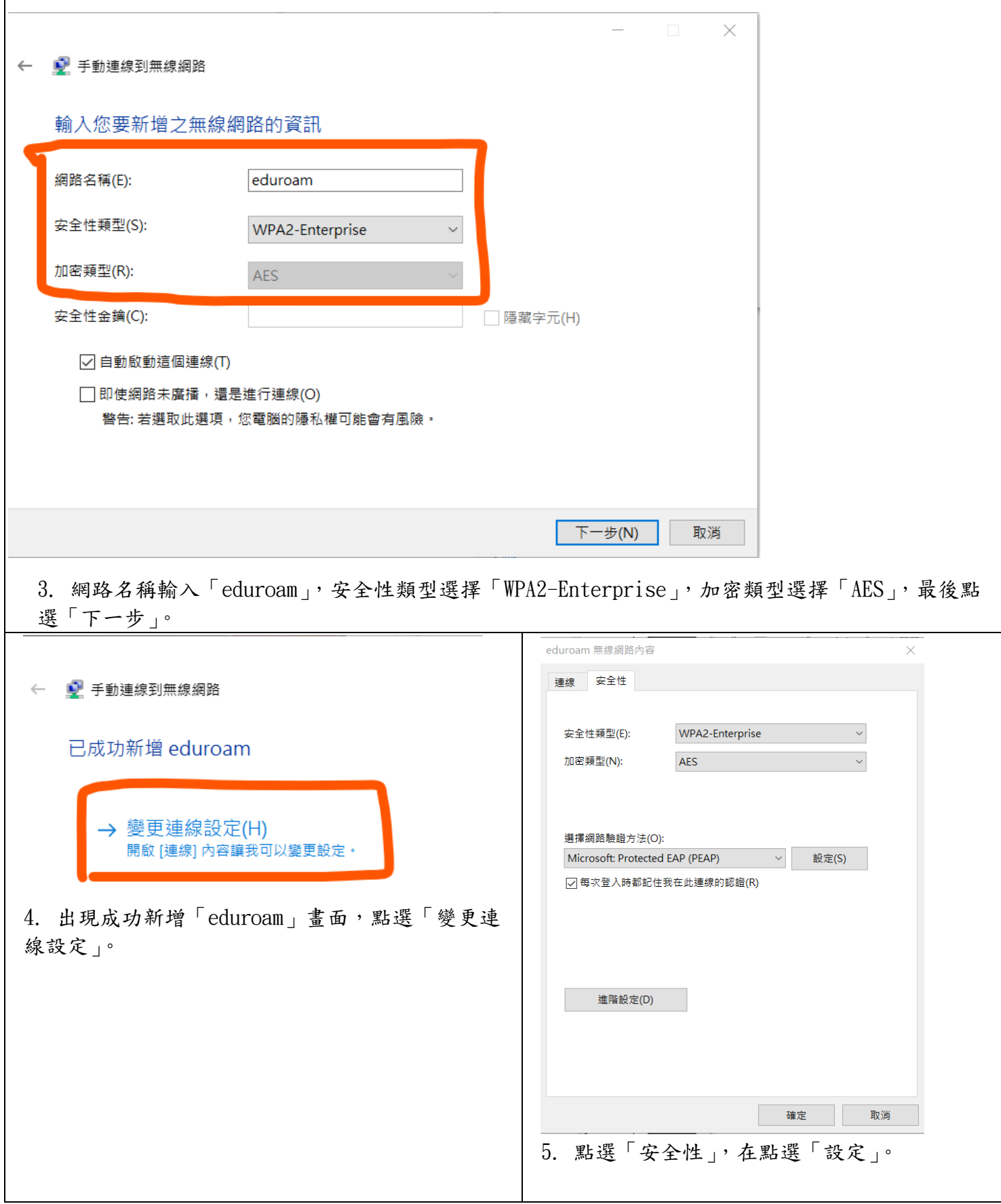

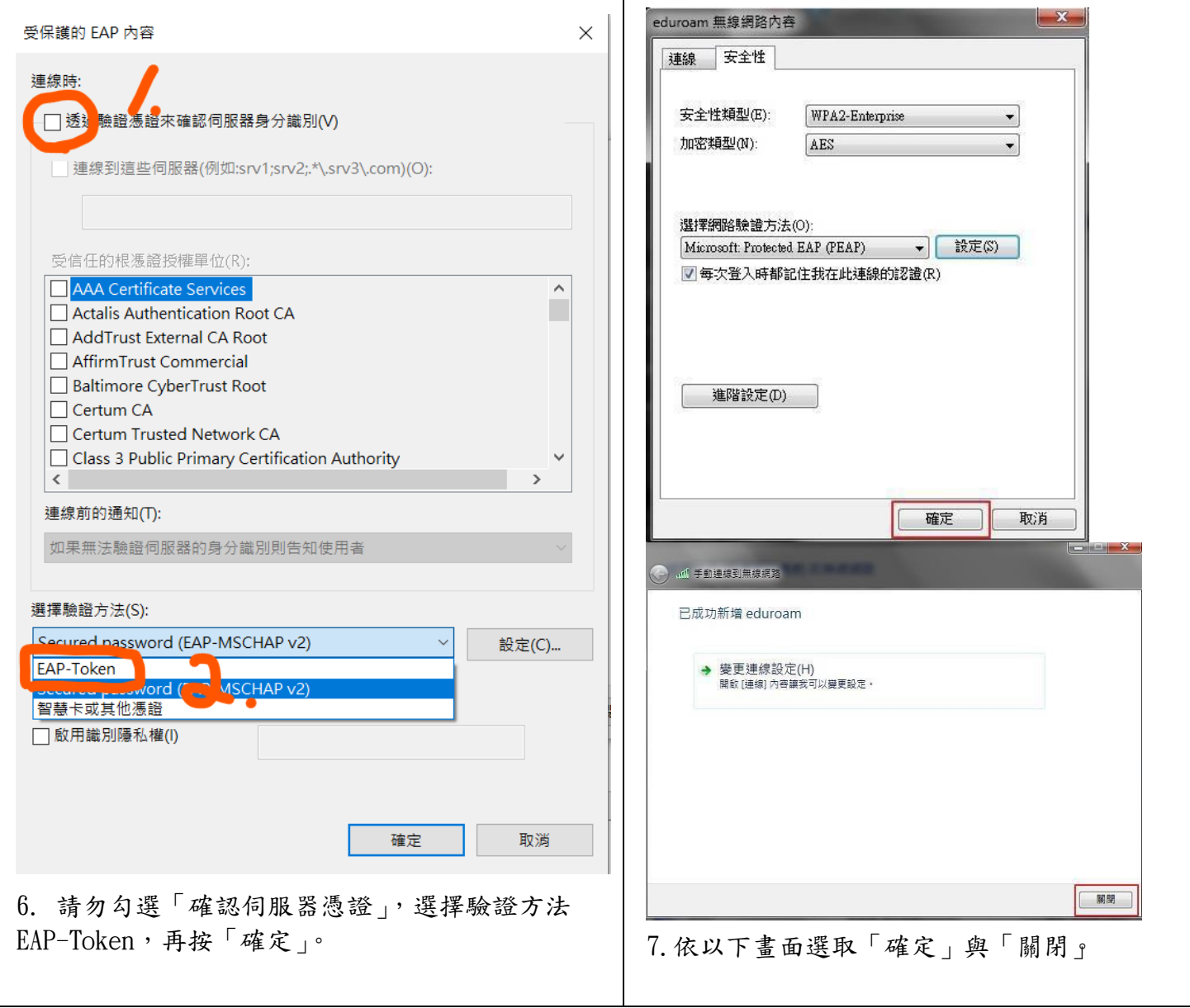

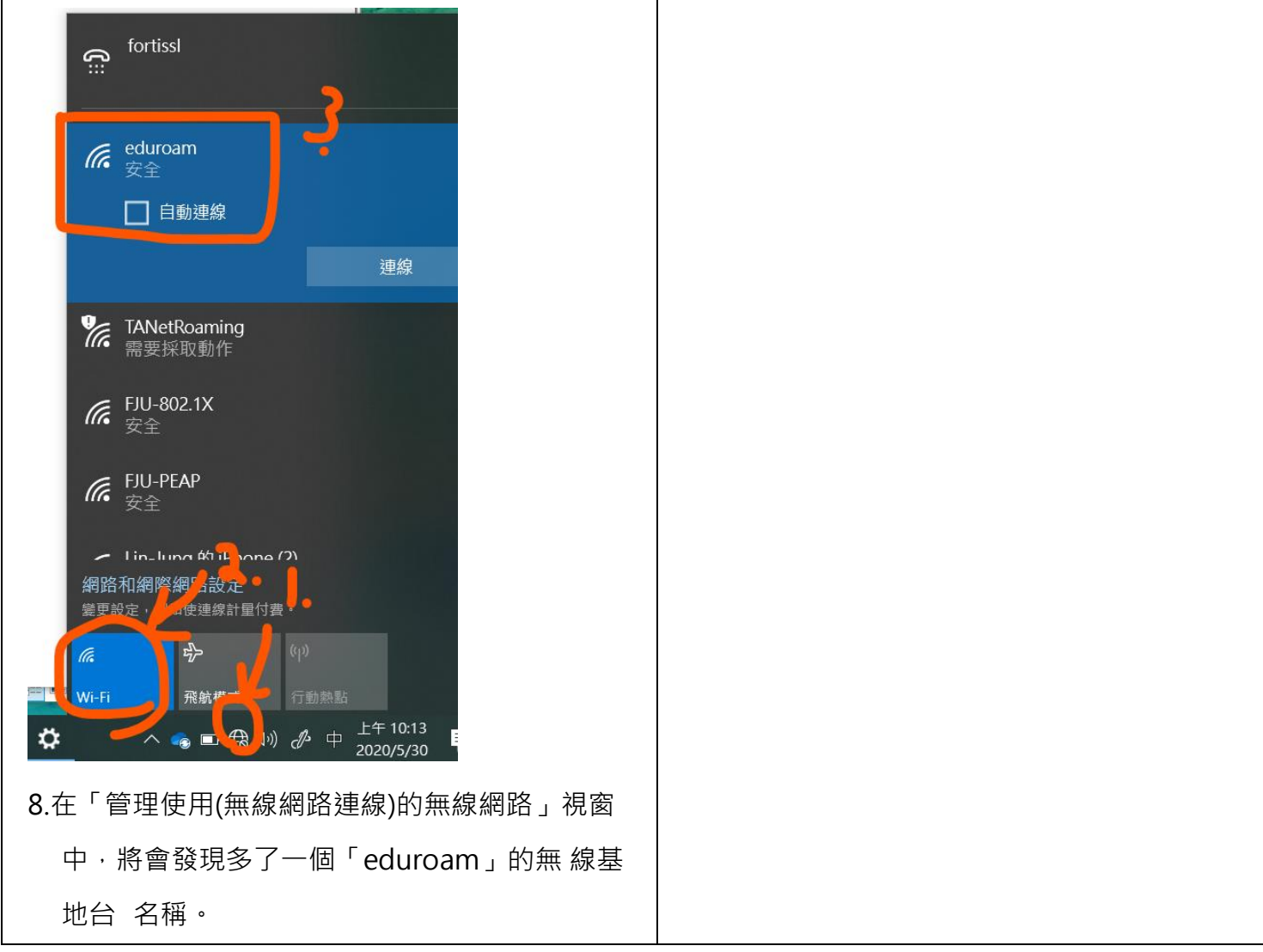

### **步驟三、連線測試**

1.點選桌面右下角無線網路圖示,選取「eduroam」,按連線。

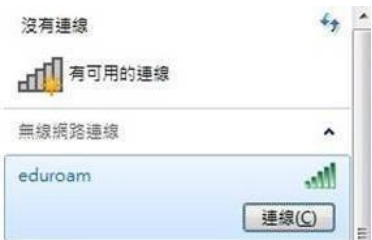

2.此時會出現以下登入畫面,

User Name:**學生輸入學號、老師輸入信箱@前帳號**,如果在校外請填全部網域例如 abc**@ltsh.ilc.edu.tw** Logondomain 不需輸入,點選 OK, 即可上網。

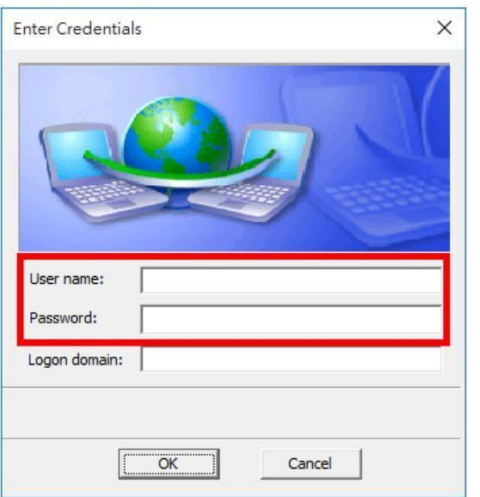

**二、Android系統 eduroam連線設定教學**

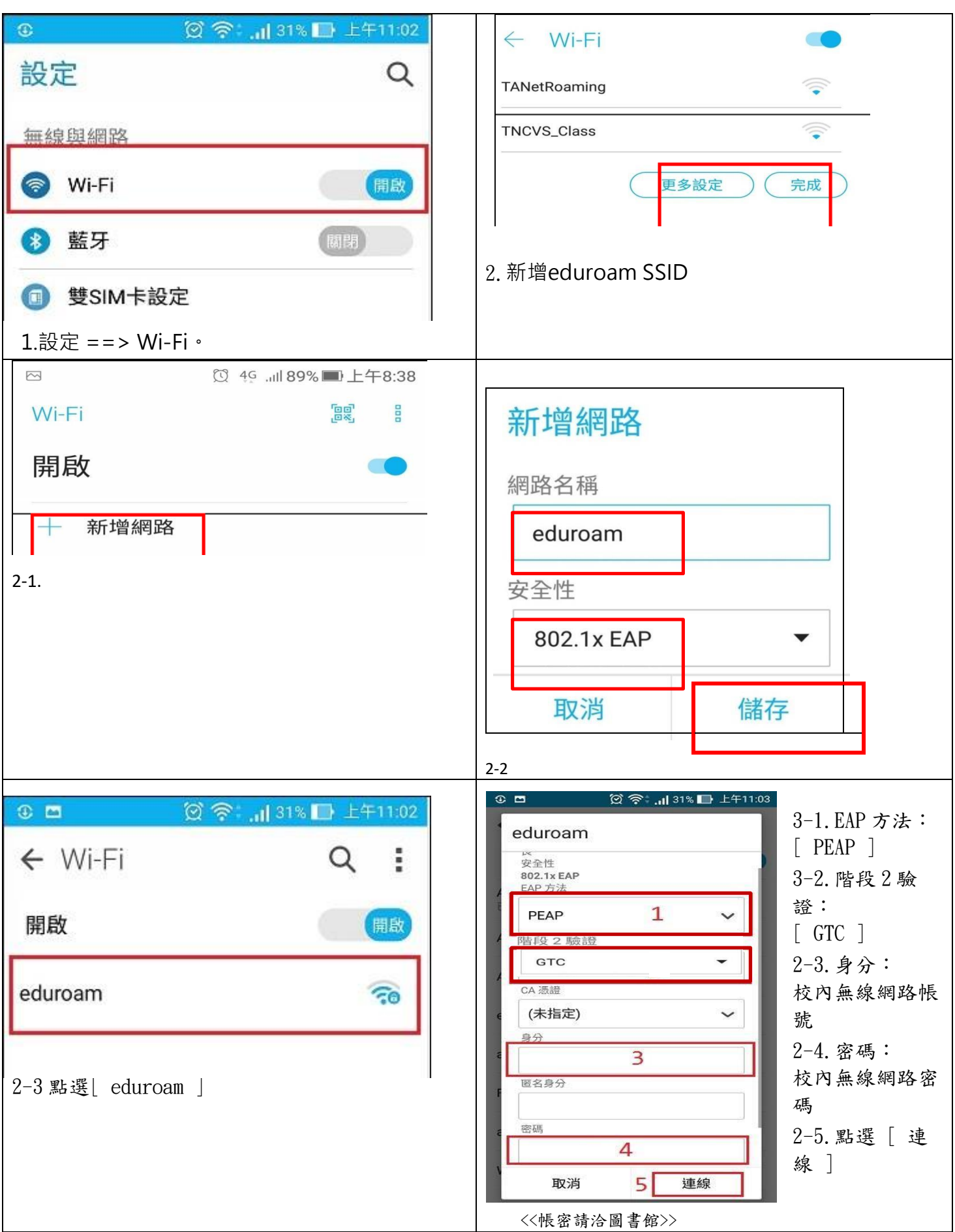

三、iOS 系統 eduroam 連線設定教學

1.開啟 Wi-Fi,點選 [其他]。

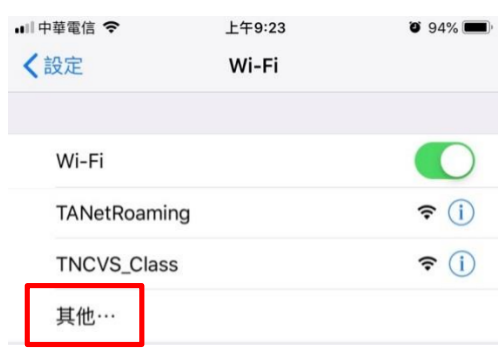

2 名稱:eduroam、安全層級:WPA2 企業級、使用者名稱: E-mail 帳號、密碼: E-mail 密碼、 點選  $[*h*u $\lambda$ ]。$ 

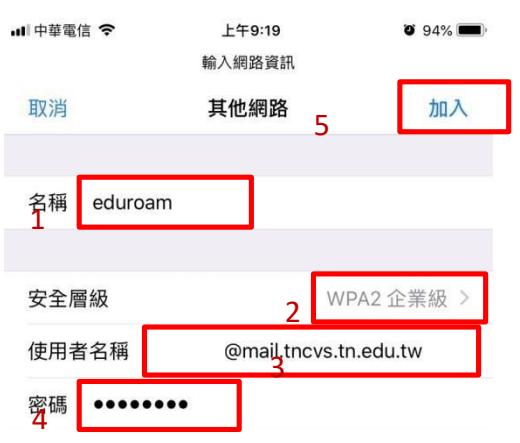

3.點選 [ 信任 ]。

.

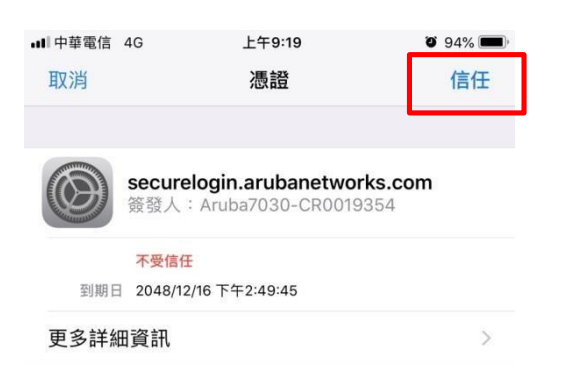

2 .帳號密碼輸入無誤會自動連上 eduroam,設定完成。

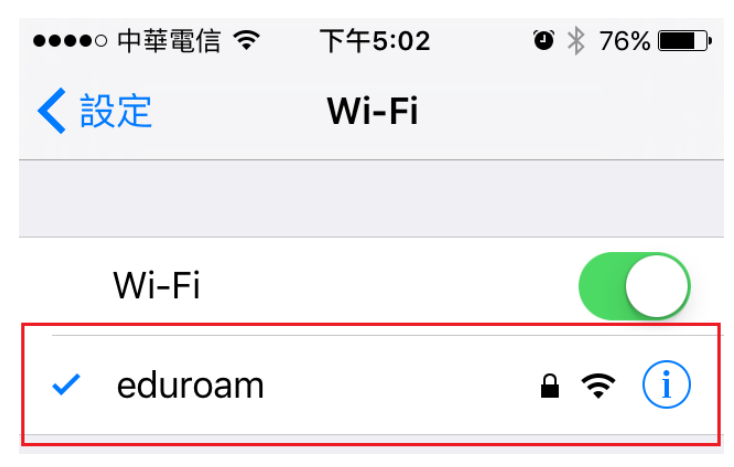